## ログインパスワード初期化依頼方法 別紙

ログインパスワードの入力を3回連続で誤った場合と、既にパスワードロックがかかっているユーザーID でロ グインした場合、ログイン画面の「こちら」のリンクをクリックして、【ログインパスワード初期化依頼方法選 択】画面に遷移します。

パスワード初期化依頼方法を選択し、パスワード初期化依頼を行ってください。

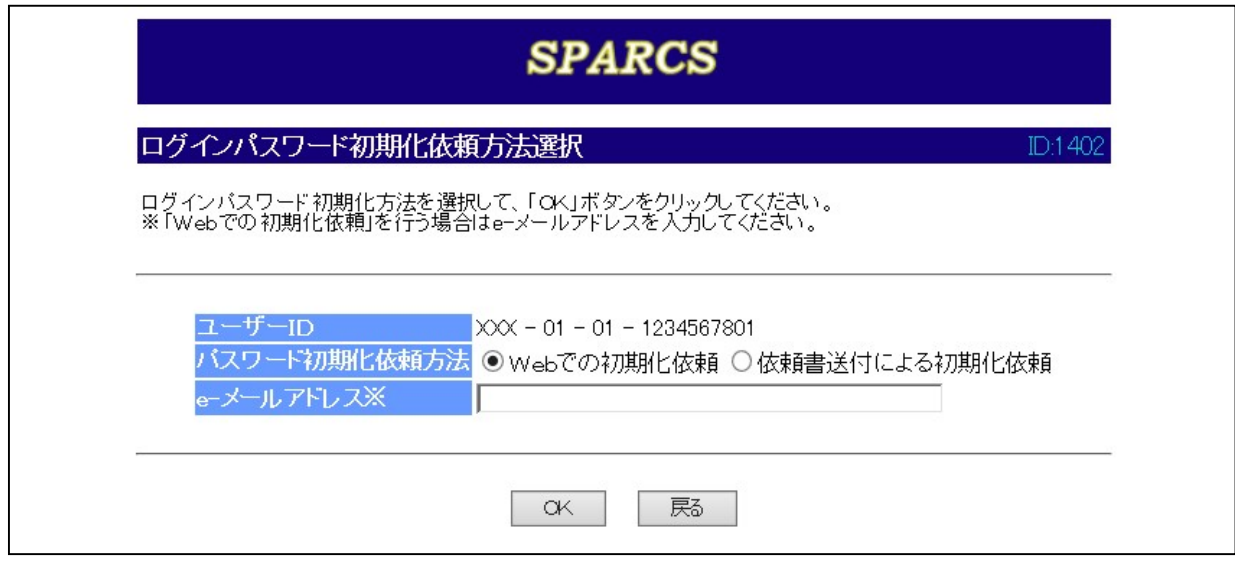

● パスワード初期化依頼方法について

パスワード初期化依頼方法は以下の2通りです。

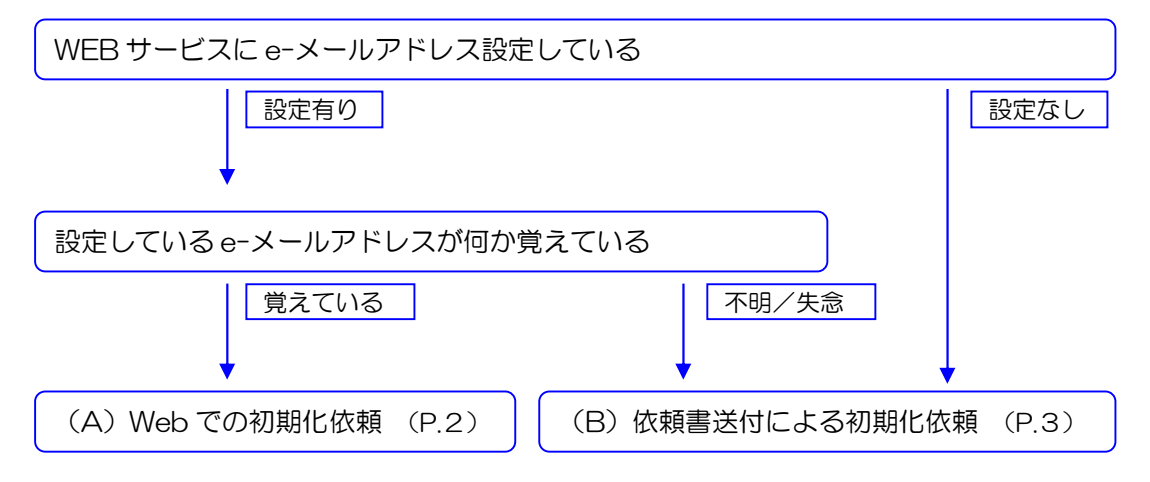

## (A) Web での初期化依頼

- (1) 【ログインパスワード初期化依頼方法選択】画面の[パスワード初期化依頼方法]で"Web での初期化依頼" を選択してください。
- (2) e-メールアドレスを入力し、 OK ポタンをクリックしてください。

(3) 【ログインパスワード初期化–結果】画面を表示します。 可刷 ボタンをクリックしてください。

画面上に表示されるのはログインパスワード前半部分のみになります。

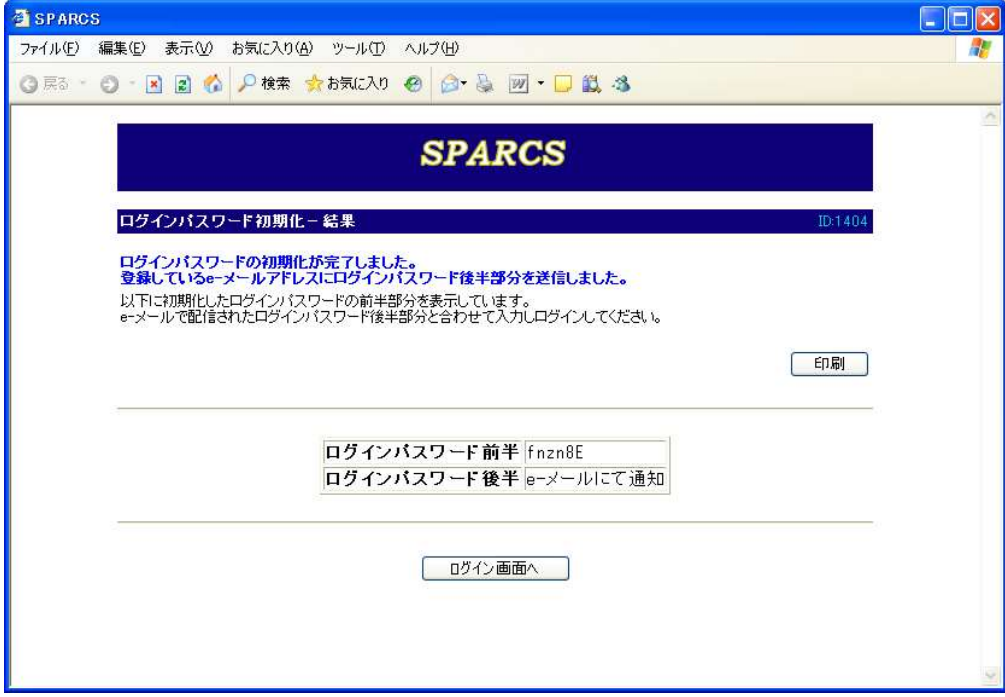

(4) ログインパスワード後半部分はメールで通知されます。メール内容を確認してください。

件名 【SPARCS】パスワード後半通知メール XXX-01-01-1234567801 様 |拝啓||時下益々ご清栄のこととお喜び申し上げます。<br>|本メールはパスワード後半部分をお知らせするためにお送りするものです。 バスワード後半部分: xxzTYT Web画面にて通知いたしましたパスワード前半部分と合わせてログインくだ なお、このメールに心当たりが無い場合やご不明な点がある場合は、<br>お手数ながら以下の連絡先宛てにご照会下さい。 敬具 | [連絡先]<br>| A B C ファイナンス株式会社<br>|財務部

 初期パスワードは上記(3)、(4)の組み合わせになります。(3)で印刷ができなかった等により初期パスワードを 失念した場合は再度3回連続でログインパスワードを誤入力し、処理を最初からやり直してください。

WEB サービスに設定した e-メールアドレス以外を入力した場合はエラーになります。設定した e-メールアドレ スが不明な場合は「(B)依頼書送付による初期化依頼」の方法で行ってください。

## (B)依頼書送付による初期化依頼

- (5) 【ログインパスワード初期化依頼方法選択】画面の[パスワード初期化依頼方法]で"依頼書送付による初期 化依頼"を選択し、| OK |ボタンをクリックしてください。
- (6) 【ログインパスワード初期化依頼書出力】画面を表示します。 印刷プレビュー ボタンをクリックしてください。

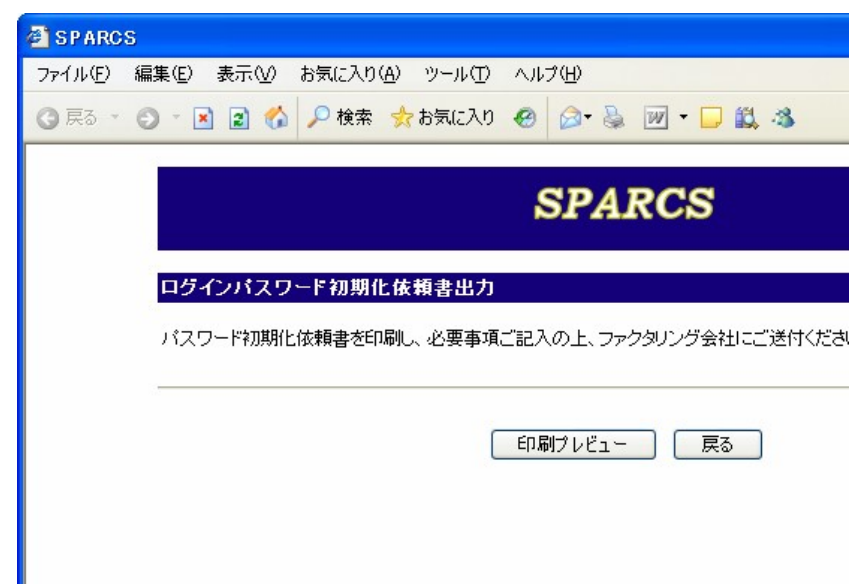

(7) 【ログインパスワード初期化依頼書】画面を表示します。 日刷 ボタンをクリックしてください。

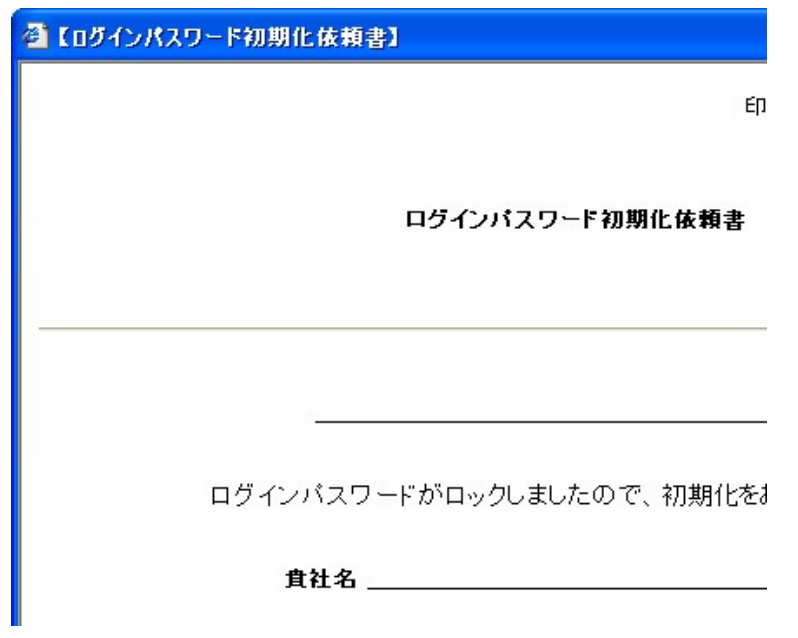

必要事項を記入の上、メールまたは FAX にて

TOPPANフィナンシャルマネジメント 資金決済部宛にご連絡ください。

 メールアドレス toppan-fm@toppan.co.jp FAX 03-3835-1453

初期パスワードは別途ご連絡します。